# ] موز ش **Macromedia Flash MX**

### ● امیر رسولی

در شمارهى قبلى ابزارهاى اين نرمافزار را شناختـيـم. در ايـن شماره قصد داريم به بحث دربارهى ساخت انيميشن به طور آماتور بپردازيم. سيستمى كه در شمارهى قبل براى اجراى اين برنامه معرفى شـد، شـامـل حـداقـل config مـورد نـيـاز بـود. بـراى اسـتـفــادهى كاربردىتر، به سيستم قوىترى نياز داريم. فناوری ریاضی

### **Uيەھا .....ە**

از منوى Window مىتوان panel لايهها را آشكار يا پنهان كرد. Panel لايه جزئـى از Panel Line Time است. در گوشهى سمت چپ Line Time، گزينههايى وجود دارند كه مىتوان به كمك آنها به انتخاب، ايجاد و يا حذف لايه دست زد.

به راحتى اشكال را ويرايش كند و هر كدام را، هر جايى كه مدنظرش قرار دارد، به راحتى تنظيم كند و حركات آنها را كنترل و پردازش ً نمايد. در اين حالت، براى ويرايش مثلا يك شكل كوچك، كاربر مجبور به تغيير تمام موضوع نـيـسـت و تـنـهـا بـا يـك دسـتـور سـاده مىتواند، شكل موردنظرش را ويرايش كند.

لايهها هيچ ضخامتى ندارند و حجم زيادى اشغال نمى كننـد. بنابراين كاربر مىتواند، هر تعداد لايهاى كه نياز دارد، ايجـاد و بـا لايههاى متفاوت كار كند. لايهها به طور پيشفرض با نام 1,Layer ... 2,Layer نامگذارى مىشوند، اما امكان تغيـيـر نـام لايـه بـه نـام دلخواه و متناسب با موضوع، وجود دارد. كپى گرفتن از لايهها نيز در موارد خاص ميسر است.

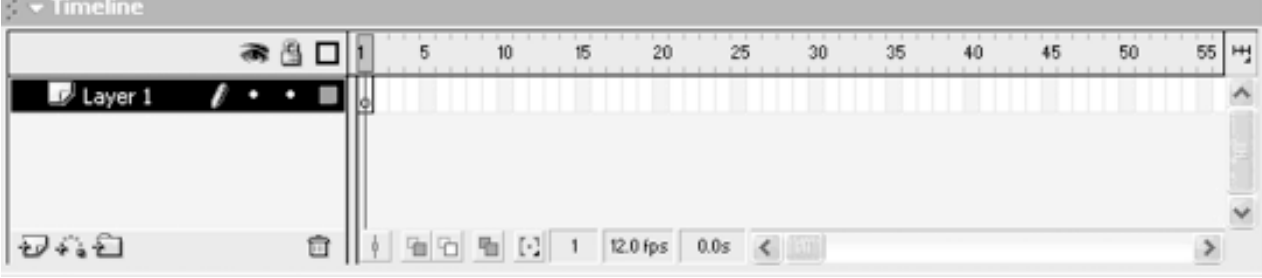

### ضرورت استفاده از ل**ای**هها:

 لايهها به ما امكان مىدهند، اشكال و حركات ايجاد شده را به صورت تفكيكى كنترل و بر آنها نظارت كنيم. وقتى هر شكـل در لايهى مربوط به خود وجود داشته باشد، كاربر اين امكان را دارد كه

**Panel Layer** اجزای **J²?t ∫**لايهى فعال لايهاى است كـه آيـكـون مـداد در كـنـار آن مشاهده مى شود.

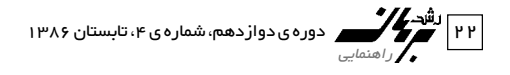

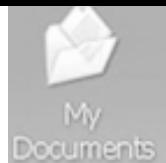

Computer

### Macromedia Flash MX - Untitled-1

Mv Network

- **Hide /Show Layer All) آيكون چـشـم):** از اين آيـكـون بـراى مخفى كردن لايهها استفاده مىشود.
- **layer all Unlock / Lock) آيـكـون قـفـل)**: در حـالـت عـادى، آيكون قفل خاموش است و در صورت روشن كردن آن، لايهى مذكور قفل مىشود. يعنى امكان انجام هرگونه عملياتى را روى آن لايه از كاربر مى گيرد.
- ●**outline as layers all Show) گزينهى مربع):** توسط اين گزينه مىتوان براى هر لايه، رنگى را در نظر گرفت كه شناسـايـى آن روى Stage، توسط رنگ مزبور آسان مىشود.
	- **Layer Insert:** براى ايجاد لايهى جديد به كار مىرود.
- **guide Motion Insert:** بـراى ايـجـاد لايـهى راهـنـمـا بـهكــار مىرود.
- ●**Folder Layer Insert:** هنگامى كه تعداد لايهها زياد مىشود، بايد آنها را دستهبندى كرد. به اين منظور مىتوان، توسط اين گزينه يك Folder ساخت و لايهها را درون آن قرار داد.
- **bin Recycle:** بـراى حـذف لايـه از ايـن گـزيـنـه اسـتـفـاده مى شو د .

### **روشهای ایجاد ل**ایه

- .١ روى نام لايه كليك راست كـنـيـد و گـزيـنـهى Layer Insert را برگزينيد.
	- .٢ از آيكون Layer Insert استفاده كنيد.

### روش های حذف ل**ای**ه

- .١ لايهاى را كه مىخواهيد حذف كنيد، انـتـخـاب و روى سـطـل بازيافت كليك كنيد.
- .٢ با انتخاب لايه و كليك راست روى آن و انتخاب گزينهى Delete Layer، مىتوانيد لايه را حذف كنيد.
- .٣ لايه را مىتوان به سمت bin Recycle كشيد. **J²t:** هنگام ايجـاد لايهها، حتماً تقدم قرار گرفتن لايهها رارعايت كنيد. براىاينكه بتوانيد تقدم لايههارا تغييردهيد، با Drag كردن لايههـا و جابهجايى آنهـا اين كاررا انجام دهـيد. با راستكـليـك كردن روى لايـه و انتـخاب گـزينـهى Properties،

مىتوانيد تنظيماتى راكهتاكنون توضيحدادهشد، دريكپنجرهى جداگانه مشاهده كنيد.

## س<br>Time Line **(یانل خط ز مان)**

به طورپيشفرض، وقتى وارد Flash مىشويد، يك لايه و يك فريم در Time Line ايجاد مىشود و تا هنگامى كه اقدام به رسم روى Stage نـكردهايد، ايـن فريم بـه حالت تـوخالى ديـده مـىشود. امـا به مـحض ايـنكه مـوضوعـى را روى Stage درج كنيد، ايـن دايره سياه مىشود. و در حـقيقت محتـوا مىگيرد. Line Time محـل قرار گـرفتـن فريـمهاى ايـجاد شـده است كه توسط يك اهرم به نام Play Head مى تواند، محتويات فريمها را نمايش دهد. تقسيمبندى فريمها در Line Time با دستههاى پنج تايى انجام شده است كه تعدادفريمها و تعيين Rate Frame باعـث مىشـود، سرعـت نمايـش را بتـوانيـم افزايش يـا كاهـش دهيم.

**J²t:** خط قرمز رنگ روى فريم، Head Play ناميده مىشود.

## **Flash —œ U¼År¹d Ÿ«u«** ا . فريمهاى كليدى Key Frame: فريم هايي هستند كه توسط خود ما ايجاد مىشوند و به دو دسته تقسيم مىشوند: الف) F6-Motion Tween : از اين كليد زمانى استفاده مى شود كـه بخواهيد محتواى فريم قبلى را در فريم جديد نيز داشته باشيد. ب) F7-Tween Shape: از اين كليد زمـانـى اسـتـفـاده مـى شـود كـه بخواهيد يك فريم خالى را در اختيار داشته باشيد.

**۲. فريمهاي معمـولـي:** فريمهايي هستند كـه تـو سـط خـو د Flash ساخته مىشوند و كليد ميانبر آن نيز 5F است.

### نكته:

الف) اساس كار Flash مبنى بر ميان گذارى است و به همين دليل، اصطلاح Tween را براى برنامههاى Flash به كار مىبرند. ب) از Crtl + Enter براى اجراى نمايش استفاده مى شود. ج) اگر بخواهيد حركت انيميشن شما نرمتر باشد، بهتر است بـيـن فريمهاى كليدى، از كليد 5F استفاده كنيد. اين كار باعث كـم شدن سرعت و نرم شدن حركت آن مىشود.

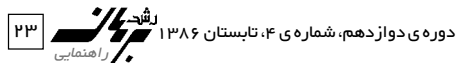

### (Isaa)

### د) براى اينكه تصاوير ثابت تا انتهاى نمايش باقى بمانـنـد، كـافـى ● **Normal:** معمولى است در آخرين نقطهى لايهى موردنظرتان، كليد 6F را بزنيد. هـ) براى يكپارچهسازى شكـل از G + Ctrl استفاده مىشود كه بـه ● **Large:** بزرگ معنى گروهى كردن شكل است. در اين حالت يك مـربـع دور شكل كشيده مىشود.

### <mark>Time Line آشنایی با کلیدهای یایین نوار Time Line</mark>

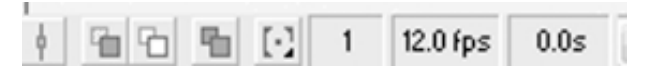

- Stage روى حركت مسير**©∫ È"UOÄ t²ÝuÄ XdŠ® Onion Skin** را به صورت مصور و با رنگ ضعيفى به كاربر نشان مـىدهـد. اين در حالى كاربرد دارد كه بخواهيم در طـول مـسـيـر حـركـت تغييرى ايجاد كنيم.
- **outline Skin Onion:** دقـيـقـاً كــار كـلـيـد بـالا را انـجـام مىدهد، با اين تفاوت كه در آن ديگر رنـگ وجود ندارد، بلکه فقط outline کاربر را در جهت تغییر مسیر راهنمایی \_\_ **مراحل ایجاد Motion Tween** مى كند .
	- **Frame Multiple Edit:** اولين و آخرين حركـت مـسـيـر را بـه صورت انتخابنشده به ما نـشـان مـىدهـد. ايـن گـزيـنـه بـراى انتخاب مبدأ و مقصد است.
		- **Elapsed Frame:** زمان انيميشن را نشان مىدهد.
	- **Markers Onion Modify:** تنظيـمـاتـى را روى Onion انجام مى دهد .
		- **2 Onion:** فقط دو حركت اول را نشان مىدهد.
			- **5 Onion:** فقط پنج حركت را نشان مىدهد.
- 
- **Medium:** متوسط
	-
- **Short:** ارتفاع كمتر براى لايهها در Line Time
- **Frames Tinted:** دكمههاى سياهرنگ را آبى نشان مىدهد.

Macromedia Flash MX - Untitled-1

- **Preview:** تمام حركتهاى داخل فريم را نشان مىدهد.
- ●**context on Preview:** جاى حركتهاى فريم را نشان مىدهد، به ترتيبى كه بتوان همهى حركتهاى را دنبال كرد.

### رکت براساس میانگذاری Motion Tween

اصل ايـجاد حركت در Flash مـبتنـى بر ميـانگذارى است و بـنابـه موقـعيـت نوع حـركت، از حـركتهـاى Frome to Frame استفاده مى شود . هنگامى كه از Motion tween استفاده مى كنيد ، كافى اسـت محل مبدأ و مـقصد را تعيـين كنيد تـا بتوانيد شـكل را حركت دهيد.

١. شكل موردنظر را رسم كنيد تـا فـريـمـى را در نـوار Line Time

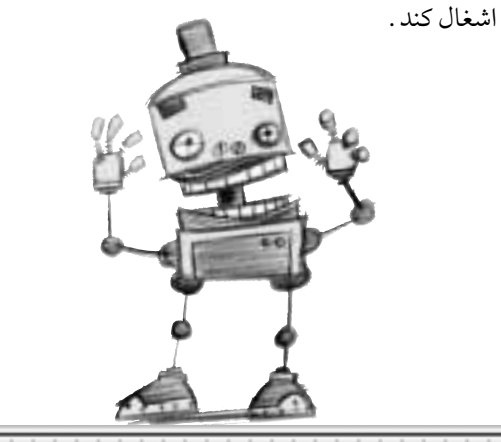

55 버 5  $10$ 15 20 25 30 35 40 45 50

> در انتهاى شـمـارههـاى Time Line، دكمهاى وجـود دارد كـه شامل گزينههاى زير است: ● **Tiny:** خيلى ريز ● **Small:** كوچك

- .٢ بعد از انتخاب شكل، با زدن كليدهاى تركيبى G + Ctrl شكـل را گروهى كنيد. .٣ به منظور قرار دادن شكل در مقصد، با زدن كليـد 6F فريمى را
- دوره ی دول دهم، شماره ی ۴، تابستان ۱۳۸۶ راھنمايى ≤¥

باشد و تغيير اندازه دهد.

 **نكته:** براى اين كار بهتر است Skin Onion را روشن كنيم تا به راحتى بتوان دو شكل را روى هم منطبق كرد. .٤ حركتى كه در آن، شكل علاوه بر مسيرى كه طى مىكند، متمايل به شكلى مىشود كه توسط Transform آن را تغيير دادهايم.

### **Shape Tween**

از اين نوع ميان گذارى هنگامى استفاده مى شود كه بخواهيـد، كار تبديل شكلى را به شكل ديگر انجام دهيد. همچنين مىتوانيد، توسط اين ميان گذارى تغيير تدريجي رنگ را نيز در شكل ها ايجـاد كنيد.

### مر احل انحا<del>م</del> کار

.١ شكلى را در فريم دلخواه رسم كنيد. .٢ فريمى را به عنوان فريم مقصد انتخاب كنيد و كليد 7F را بزنيد. **نكـتـه:** كلـيـد 7F يـك Frame Key Blank ايجاد مـىكـنـد. از خصوصيات چنين فريمى اين است كه محتواى فريمهاى قبلى را در خود نگه نمىدارد، بلكه بايد شكل جديدى را در آن رسم كنيد. .٣ شكل جديد را در مقصد رسم كنيد و با انتخاب فريمهاى ميانى در قسمت Properties، گزينهى Shape را از Tween برگزينيد. نكته: الف) در اين حالت، قسمتى را كه براى فريـمهـاى ميـانـى درنـظر

گرفتهايد، به رنگ سبز روشن مشاهـده خـواهـيـد كـرد كـه يـك علامت فلش درون آن قرار دارد. ب) در Tween Shape هيچ گاه شكل را گروهي نكنيد .

### **Properties Motion Tween**

**Tween:** در اين قسمت مىتوان بعد از انتخاب فريمهاى ميانى بـه آنها حركـت (Motion (داد. همچنين، از طريق همين گزيـنـه نيز مىتوان از دستور Shape استفاده كرد. **Out / In Ease:** در حالت Out Ease حركت شكل در موقع اجرا با حركتى تند شروع و به تدريج آهسته مىشود. حـالـت In Ease

دوره ی دواز دهم، شماره ی ۴، تابستان ۱۳۸۶ راھنمايى ≤μ

تعيين كنيد.

- .٤ با استفاده از ابزار Move، شكل گروهى شده را به محل مقصد انتقال دهيد.
- .٥ فريم ميانى بين مبدأ و مقصد را با درگ كردن ماوس انتـخـاب و روى آن كليك راست كنيد. سـپـس گـزيـنـهى Motion Create Tween را انتخاب كنـيـد و Head Play را روى فريمها حركـت دهيد. مشاهده مىكنيد كه فريمهاى ميانى نيز شكل موردنظر را درون خود جاى دادهاند.

### نكته:

- الف) به دفعات دلخواه مى توان شكل هـا را Motion Tween داد . بعد از اتمام كار بايد در قسمت فريمهاى ميـانـى، مـحـدودهى بنفشرنگى ظاهر شود كه در آن محدوده يك فلش پررنگ ديده مىشود. اين محدودهى بنفشرنگ به مـعـنـى پـايـان صـحـيـح عمليات است.
- ب) اگر زمانى اين فلش به صورت نقطهچين ظـاهـر شـود، بـه ايـن معنى است كه شكل در مبدأ يا مقصد به طور صحيـح گـروهـى نشده است. براى رفع اين مشكل كافى است شكل را در مبدأ و مقصد يك بار ديگر گروهى كنيد.

**حذف فريمهاى كليدى:** براى اين كار كافى است، فريمى را كه مىخواهيم حذف شود، انتخاب و سپس روى آن راست كليك كنيم. در اين حالت فريمهاى معمولى حذف مىشوند. ولـى اگـر بخواهيم فريمهاى كليدى را حذف كنيم، بعد از كـلـيـك راسـت، گزينهى Clear key frame را برمى گزينيم . .<br>نکته

> .الف) معادل Remove Frame كليد Shift + F5 است ب) معادل Frame Clear كليد 6F + Shift است.

## **Motion Tween**

.١ حركت مستقيم بدون اينكه تغيـيـرى در شـكـل ظـاهـرى شـىء بهوجود بيايد. .٢ حركتى كه در آن، اندازهى شكل در مبدأ و مقصد متفاوت باشد. .٣ حركتى كه در آن، شكل در محل خود (مقصد و مـبـدأ) يـكـجـا

### II o II X

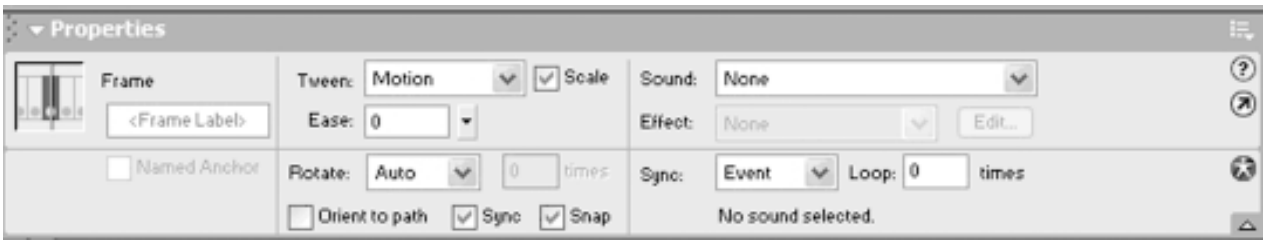

ً دقيقـا برعكـس out Ease است. به اين صورت كه حـركـت در موقع اجرا، ابتدا با حركتى آهسته شروع و بهتدريج كند مىشود. ً از اين نوع حركت معـمـولا براى حركتهايى كه بعد مـسـافـت دارند، استفاده مىشود.

- **Rotate:** براى چرخاندن شكل از اين گزينه استفاده مىشود. وقتى كه Rotate روى حالت None قرار مىگيرد، شكل بدون هيـچ چرخشى حركت مىكند. اگر اين تنظيـم روى CW قرار داشته باشد، چرخش در راستاى حـركـت عـقـربـههـاى سـاعـت، در صورتى كه تنظيـم روى CCW باشد، حركت در جهت عكـس عقربههاى ساعت انجام مىگيرد. **Auto:** در صورت تنظيم روى Auto، اگر شكل در مقصد توسـط
- Transform كمى چرخيده باشد، به طور اتوماتيك شكل از مبدأ به مقصد متمايل مىشود.

### **Hint**

Hint Add Shap <- Shape <- Modify

Hintها نقاطى هستند كه روند تبديل شكـل را هـنـگـام Shape Tween به درستى هدايت مى كنند . يعنى توسط اين نقاط مى توانيد ، ً تبديل يك شكل به شكل ديگر را به طور كاملا طبيعى جلوه دهيد. براى انجام اين كار، ابتدا فريم شكل مبدأ را انتخاب و از مسير بالا، Hint Shape را فعال كنيد. در اين حالت دايرهى قرمز كوچكى روى شكل ظاهر مىشود كه داخـل آن a نوشته شده است. با قـرار دادن اين نقطه در محلى كه مىخواهيد روند تبديل طبيعىتر به نظر برسد، مراحل كار را براى مقصد نيز انجام مىدهيد. به هر تعداد كه بخواهيد مىتوانيد روى شكل از نقاط Hint استفاده كنيد. اين نقاط به ترتيب حروف الفبا، در صورتى كه مكان مناسبى را انتخاب كرده باشيد، با رنگ زرد در مبدأ و سبز در مقصد ظاهر مىشوند.

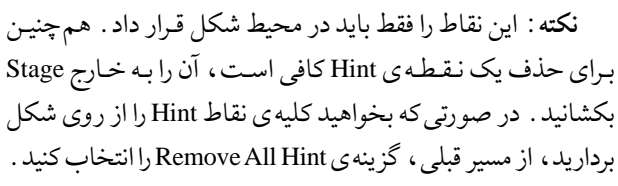

### متحر ک ساز ی متور<sub>َ</sub>،

براى متحركسازى متون به صورت جدا جدا، ابتدا بايد به كمك كليدهاىB+Ctrl، اعضاى يك جمله را به صورت مجزا درآوريد تا بتوانيد روى هر كدام از حروف، Motion يا Shape مجزا ايجاد كنيد. **نكته:** هنگام كار با Text و اعمال Motion يا Shape ً ، حتما بايد متن مورد نظر را (Break Part(Ctrl+B كنيد .

### Ctrl+B<-Modify

بعد از اينكه متن از حالت يكپارچگى خارج و تمام حروف آن به تفكيك انتخاب شد، مى توان حالت هاى متفاوت نمايش را روى آن ايجاد كرد.

> انواع **∪ي**هها: ١ . لايههاى معمولى' ٢ .٢ لايههاى راهنما ٣ .٣ لايهى ماسك **●** ∪یمی راهنما لايــهاى اســت كـــه توسط آن مىتوانيد مسيـر حركت را تعيين كنيد. اين

> > مـسـيـر مـىتـواند دايـره، بيضى، و... باشد.

مر احل انجام كار Layer 3. Mask Laye**r 3. Mask Layer** 1. Normal Layer

دوره ی دول دهم، شماره ی ۴، تابستان ۱۳۸۶ راھنمايى ≤∂

cumants

**Computer** 

- .١ لايهى راهنمـا و اولين Frame را انتخاب كنيد. مسير دلـخـواه را درون Frame رسم كنيد.
- .٢ لايهى ديگـرى را انتخاب كنيد و شكـلـى را كه مىخـواهيـد روى لايهى راهنما حركت كند، طورى در مبدأ و مقصد لايهى راهنما قرار دهيد كه نقطهى Snap آن، شروع و پايان خط راهنما را پوشش دهد.
- **J²?t ∫**نقطـهى Snap نقطهاى است كه باعث چسبندگـى شـكـل بـه لايهى راهنما مىشود.
- .٣ شكل مزبور را هماننـد Motion ديگر روى مبدأ و مقصد لايهى راهنما قرار دهيد و فايل را اجرا كنيد.
	- **نكته:** الh (لايهى راهنما بايد بالاى لايهى اصلى باشد.
- ب) Shape روى لايهى راهنما انجام نمىشود. ج) بـراى ايـنكه بـتـوان حـركت شـكـلهـا را روى مسـيـر بـهطور
- طبيعىتر جلوهداد، يعنى خود شكل مسيررا تشخيص دهد و تمام فراز و نـشيبها را بهطور طـبيعى طى كنـد، در قسمت Orient of Path گزينهى اول فريم در ،Properties Motion را فعال كنيد.

### **●** ⊔نـەء، ماشك

**نوم اول ماسك:**در اين حالت مى توانيد تصويرى را داخل يك نوشته بگذاريد، بهطورى كه تصوير ماسك شود. **J²?t** ∫هنگامى كه از لايهى ماسك استفاده مىكنيد، لايههـا قـفـل مىشوند و امكان هيچگونه تغييرى روى لايهها وجود ندارد. براى اينكه بتوان لايههـا را ويرايش كرد، بايد آنها را از حالت Lock

(قفل) خارج ساخت.

## ۔<br>مر احل انجام کار :

- .١ تصويرى را Import كنيد و به اندازه ى دلخواه درآوريد.
- ٢ . لايهى جديدى ايجاد كنيدو متن مورد نظر راروى تصوير بنويسيد .
- .٣ درپانلLayer روىلايهىمتن، راسـتكليكو گزينهىماسكرا انتخاب كنيد. شكل دلخواهى را انتخاب، و با زدن كليد F8 آن را به يك Bottom تبديل كنيد. اگر روى شكل دابل كليك كنيد، شكل Line Time عوضوچهار گزينهىزيرروىآن مشاهدهمىشود:
- Up . ۱ : اين حالت شكل اوليه ي دكمه را هنگام اجرا نشان مى دهد .
- **.٢ Over:** در اين حالت هنگامى كـه مـاوس فقـط روى شكل قـرار مىگيرد، مىتوان عملكرد آن را مشاهده كرد.

**J²t ∫**در حالت دوم مىتوان رنگ و اندازهى دكمه را تغيير داد.

- **.٣ Down:** در اين حالت با كليك ماوس روى شكل، مانند حالت قبل مىتوان عملكرد دكمه را تغيير داد.
- **.٤ Hit:** محدودهاى را براى دكمه با يكى از ابزارهاى Rectangle در نظر مىگيرد كه با وارد شدن ماوس به آن محدوده، عملكرد Over و Down بهطور اتوماتيك انجام شود.

**J²t ∫**براى اعمال هر كدام از حالتهاى بالا بايد كليد 6F زده شود.

### **Action**

برنـامههاى Action برنـامههايى هـستند كـه از قبل طراحـى و نوشته شدهاند و مىتوان در حين طراحى انيميشن ازآنها استفاده كرد. با زدن كـليد 9F و يا انـتخاب گزيـنهى Action از پنجـرهى

راھنمايى

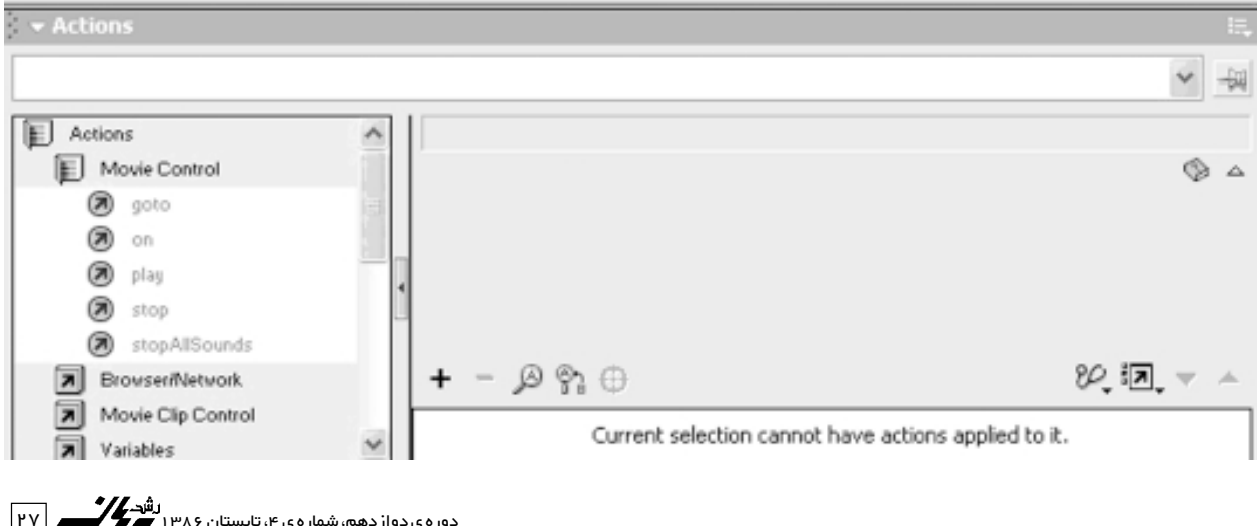

Window مـىتـوانـيـد به پـانـل Action دسـتـرسـى پـيـدا كـنـيد و Actionهاى موجود را ببينيد.

سعى كنيد، هميشـه پـنـجـرهى Action را روى Mode Normal داشته باشيد و اگر خواستيد برنامهنويسى كنيد، آنگاه Mode را روى Export قرار دهيد. وجود علامت + در اين پانل امكان دستـرسى بـه Action را نشان مىدهد. Action را با استفاده از تـوابع كتابخانهاى مىتـوان باز كرد. با انتخـاب يـك Action و نيز كلـيـك روى آيكـون كتاب، مىتوان اطلاعاتى را در مورد Action بهدست آورد.

### **Action Movie Control**

● **to Go**:از اين Action براى هدايت Head Play به قسمت مـورد نظر استفاده مىشود. با دابل كليك روى to go در سمت راست، پنجـرهاى باز مىشـود كه مىتوان تنظيـمـات لازم را در آن انجام داد:

**play and to Go**: براى هدايت Head Play و انجام عمل خاص.

.خاص عمل hتوق و Play Head هدايت براى :**Go to and Stop**

- - ● **Type**: در اين قسمت، شماره يا برچسب Frame مورد نظر دستور داده مى شود.
- **Frame**: اين قسمت بـسـتـگـى بـه نـوع Type دارد. اگـر Frame Number را انتخـاب كـرده باشيد، بايـد شـمـارهى فريم، و اگـر Label Frame را انتخاب كـرده باشيد، بايد بـرچسب فريم را در اين قسمت وارد كنيد.
- **J²?t ∫**بـراى دادن برچسب كـافـى اسـت،Frame يا Clip Movie را انتخاب و از قسمت Properties نام مناسبى را در قسمت Frame وارد كنيد، و كليد Enter را بزنيد.
- <mark>دوم وم ماسک:</mark> در این حالت می توان حرکت یک شکل را روی شکل يامتنـى ديگرتوسط ماسك انجـامداد.دراين حالت، شكل قرار گرفـته زيـر ماسـك، شكل حـركت تـصويـر رويى (لايهى دوم)را مى گيرد .
- **J²t ∫**اگربخواهيدشكلGradient دارىراروىمتن طورىماسك كنيد كه عـلاوه بر شكل، Gradient را نيز به متن اعـمال كند، كافى است قـبل ازاعمال ماسك، با تـوجه به توضيحـات قبل جاى دو لايهرا عوض و سپس دو لايهى متن را ماسك كنيد.

- **Scene**: در اين قسمت مـحـلـى را كه مىخـواهيـد Action در آن فعال شود، انتخاب مى كنيد .
	-
- 

**Scene**

Scene<Window

تا به حال تمام مباحث در يك صحنـه آمـوزش داده شده است. اما امكـان دارد نياز باشد كه تعداد زيـادى حـركت و انيميشن ايـجـاد شود، يا بخواهيد صفحات زيادى را طراحى كنيد . در اين حالت اصلاً كار كردن در يك صحنه منطقى و راحت نيست . به اين منظور مى توان در صحنههاى متـفـاوت كار كـرد. اين كار به ما كمك مىكـنـد، بـا نظمدهى به صفحات كار، از تداخل فريمهـا و لايـههـا جـلـوگيـرى كنيم.

صحنهها را مىتوان از پنجرهى Scene فعال كرد. از كليد + براى اضافه كردن يك صفحه، از كليد سطلآشغال براى حذف، و از كليد Duplicate براى كپى گرفتن از يك Scene استفاده مىشود. مىتوان هر Scene را جداگانه نامگذارى كرد. هنگام اجرا، Sceneها پشتسر هم اجرا مىشوند و درست مانند صحنههاى يك فيلم مىتـوان آنها را پشتسر هم چيد.

### **Symbol**

New Symbol or Ctrl+F8<-Insert or F8 Convert to symbol

● **Symbol New**: اگر اين گزينه را انتخاب كنيد،از حالت Scene خارج و وارد محيـط Symbol مىشويـد. در صـورت وارد كردن شكل به اين قسمت، شكل مزبور به صـورت Symbol در پانـل Library قرار مىگيـر ً د. دقت كنيد كه حـتـمـا نام مناسبـى بـراى Symbol خـود در نظر بگيريد تـا هـنـگـام فـراخـوانى از Library راحتتر بتوانيد به Symbol مورد نظرتان دسترسى پيدا كنيد. پانـل Library در منـوى Window قرار دارد و محل قـرار گـرفتن

> كليـهى Symbolهاست. ضـرورت استفاده از Symbol در اين است كه مىتوانيم از تكرار كارهاى انجام شده جلوگيرى كنيم و مهمتر آنكه حجم فايل با اسـتـفـاده از Symbol بسيـار پايين مىآيد.

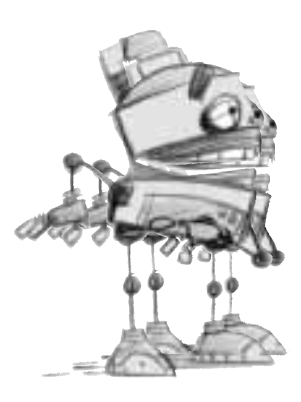

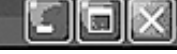

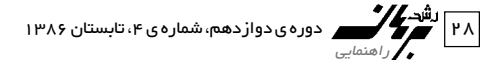

### **∫Symbol Ÿ«u«**

- Movie Clip .١
	- Bottom .٢
	- Graphic .٣

● **Symbol To Convert**: بعـد از رسم شكـل مـورد نظر، آن را بـا Arrow انتخاب و بـا زدن كليـد 8F، آن را به يكى از سه حـالـت Symbol تبديل كنيد. همچنـيـن، در پـنـجـرهى Symbol New گزينهى Registration وجود دارد كه به كمك آن مىتوان نقطهى ثقل Symbolها را تغيير داد.

**J²t ∫**مشخصهى شكلى كه به Symbol تبديل شده، وجود علامت + در مركز شكل است.

**RÝ«‰** ∫در چه حالتى نمىتوان Symbolها را تكثير كرد؟ **aÝUÄ** ∫در حالتى كه در محيط خـود Symbol قرار داشته باشيـد. در اين حالت، امكان تكثير يا تغييرشكل وجود ندارد.

**تبديل شكل به Bottom Symbol:** مسیر دسترسی به دکمههای آماده در Flash

### Bottom<- Common Libraries<-Window

Documents

Computer

براى ايجاد دكمههايى كه Play و Stop را به صورت دستى كنترل كنند، هم مىتوان از دكمههاى آماده كمك گرفت و هم مىتوان با استفاده از Symbolها، دكمه را به صورت Bottom تعريف كرد Convert to) (Symbol. براى ايجاد هر حـركتى، چه در يك Motion ساده، چه در حركت ماسك و يا هر حركت ديگرى، مىتوان از كليدهاى Play و Stop استفاده كرد. ابتدا حركت خود را ايجاد مىكنيد و به هر ترتيبى كه بخواهيد Motion مىدهيد. پس از آن، دكمهى Play را ايجاد و در Actionها، گزينهى Play را انتخاب مىكنيد.

دقت كنيـد، دستوراتى را كه براى Mouse تعريف مى كـنـند، On Release مىنامند و حركتهـاى Play و Stop جزو حركتهاى on release محسوب مىشوند. با انتخاب release On مىتوان دستور ماوس را ايجاد كـرد. بـراى مثال، در صـورتى كه مـاوس روى دكمـه كليك شـود، حـركت متـوقف يا آغاز مـى شـود . در اين گزينه حـتـى مىتوان كليد ميان بر ايجاد كرد.

اميدوارم اين درس ها مورد استفادهى شما قـرار گيرند . لطفاً كـارهاى خود را به ir.roshdmag@rasouli بفرستيد.

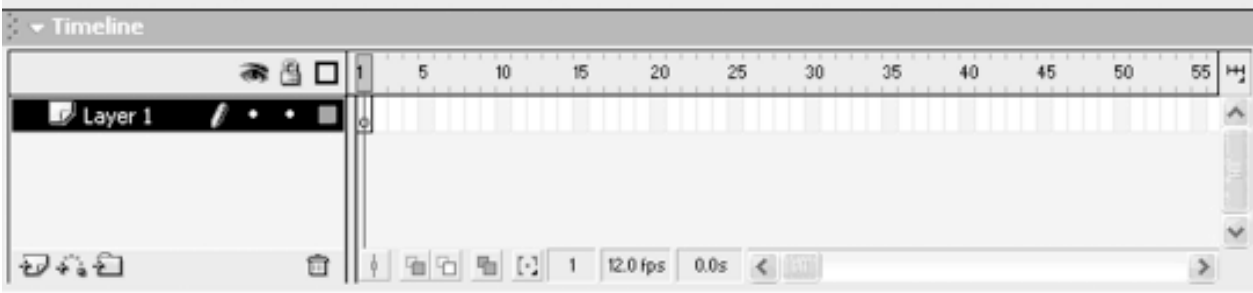

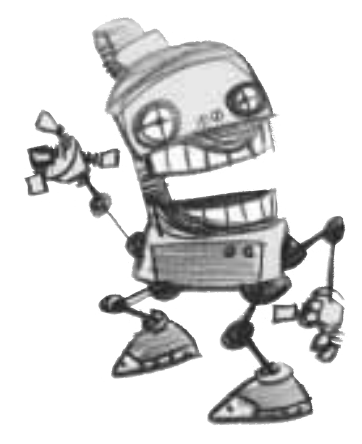

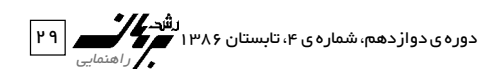